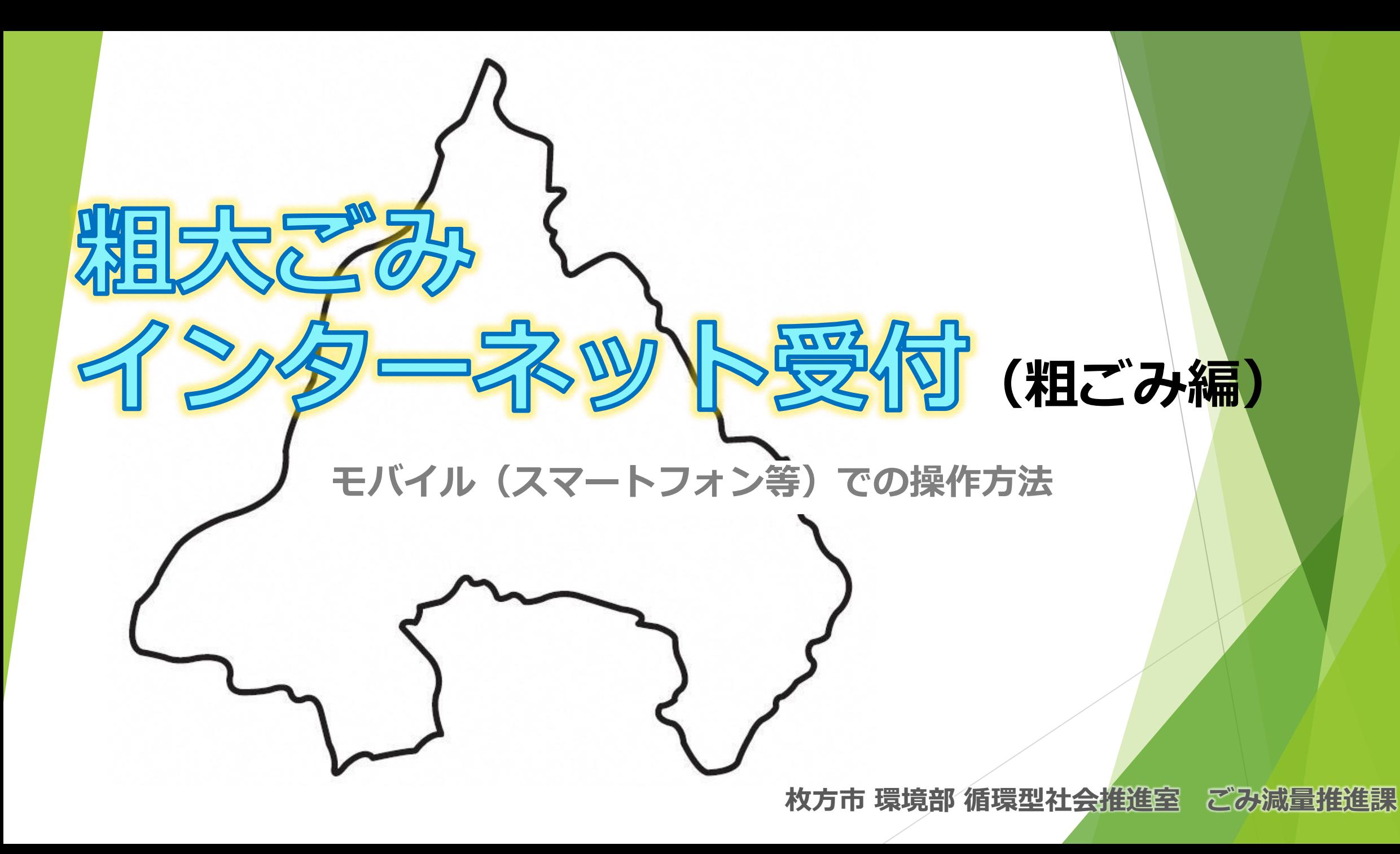

❶**枚方市ホームページメニュー**

# ❷**粗大ごみの予約を開始する**

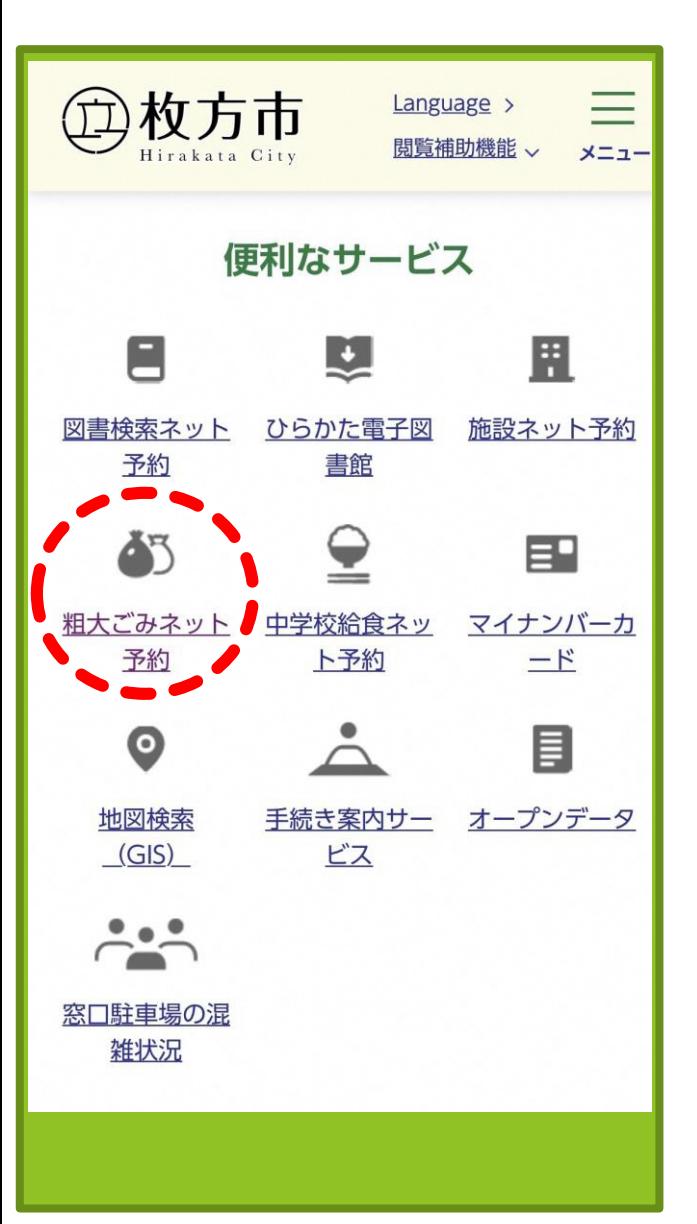

 枚方市ホームページ のトップ画面ウェル カムページから [総合情報]を選択

▶ 「便利なサービス」 のカテゴリから **[粗大ごみネット予約]** を選択する

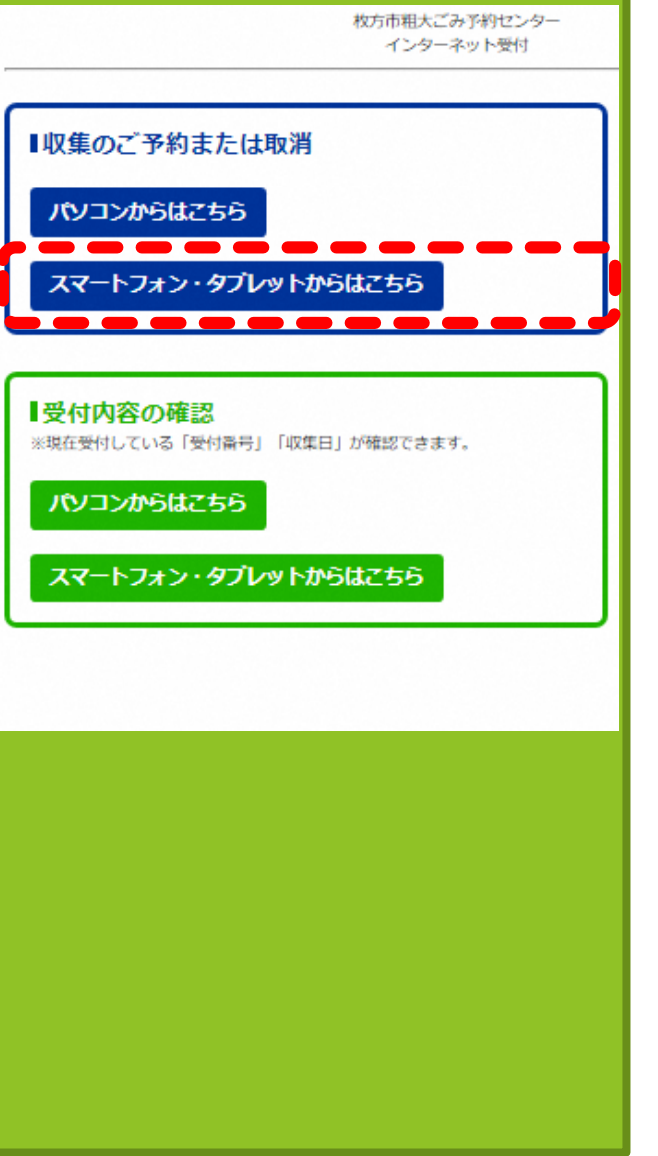

▶ 青色枠の **[収集のご予約または取 り消し] [スマートフォン・タブ レットからはこちら]**から 進む

## ❸**予約申し込み開始画面**

## ❹**申込者情報の入力**

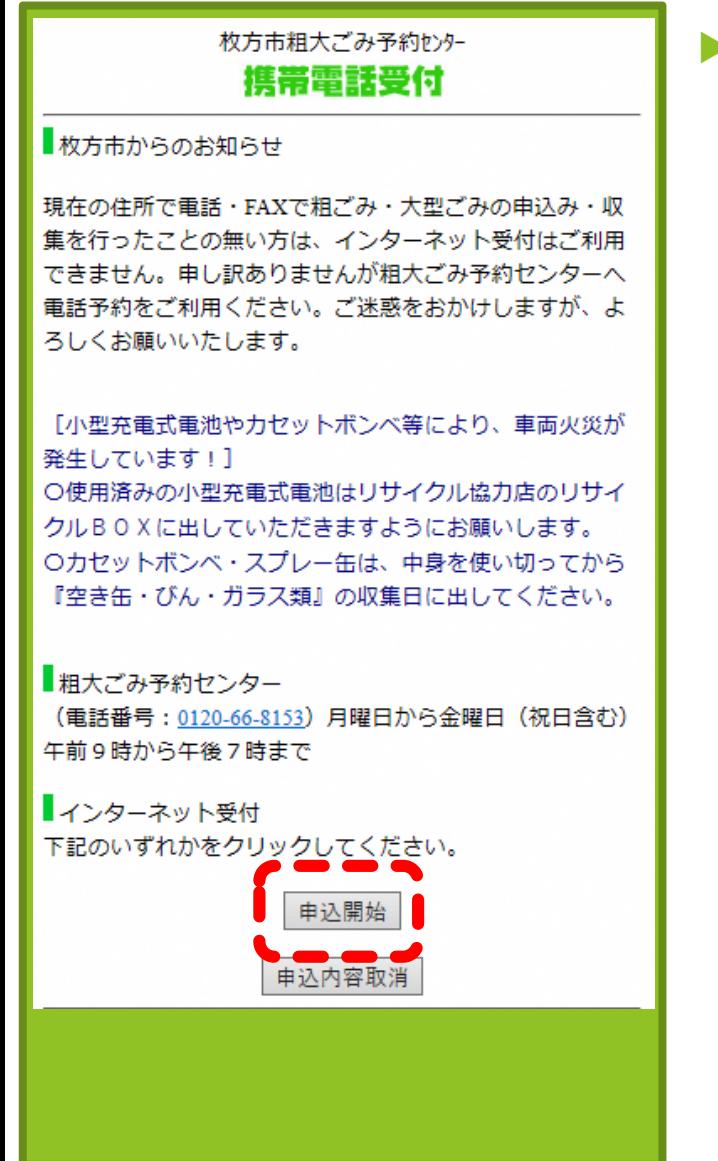

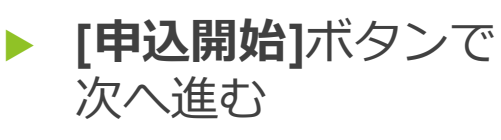

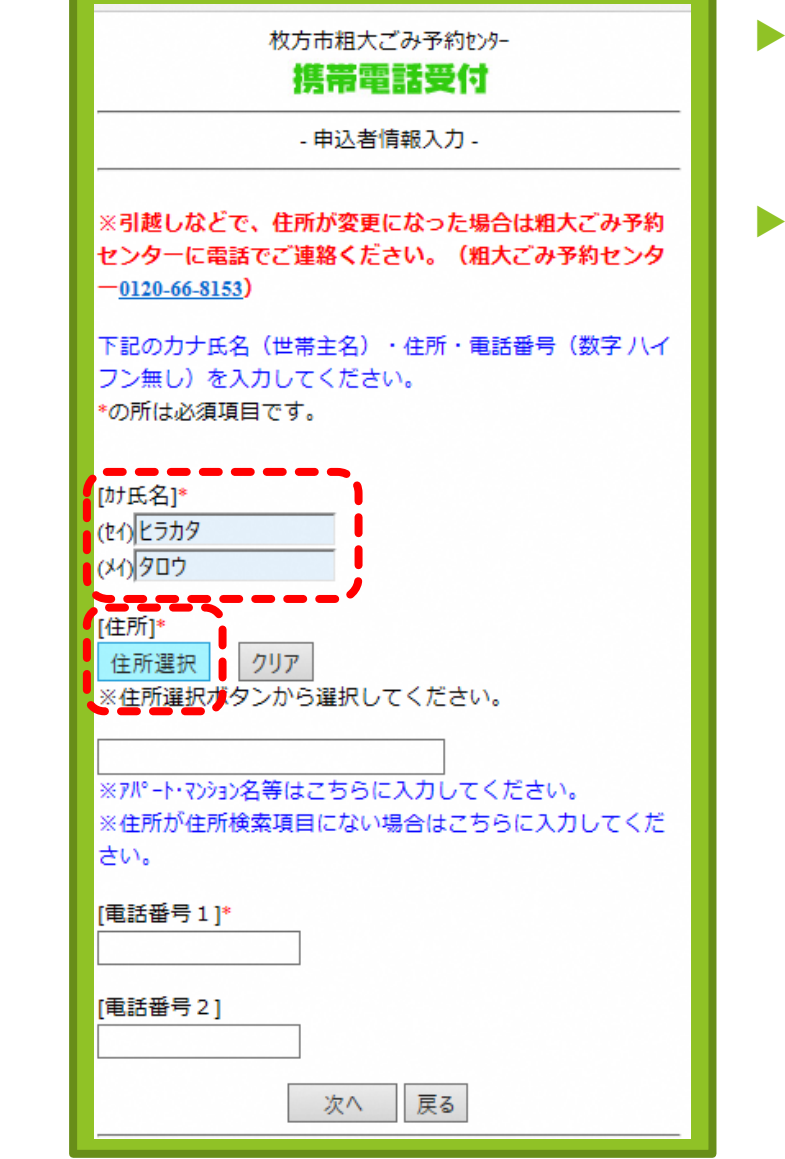

- **[カナ氏名]**を入力 (セイ)(メイ)それぞれを カタカナで入力
- **[住所選択]**ボタンをク リックし、五十音リ ストを表示させる

### ❺**住所の頭文字を選択**

## ❻**町・大字名を選択する**

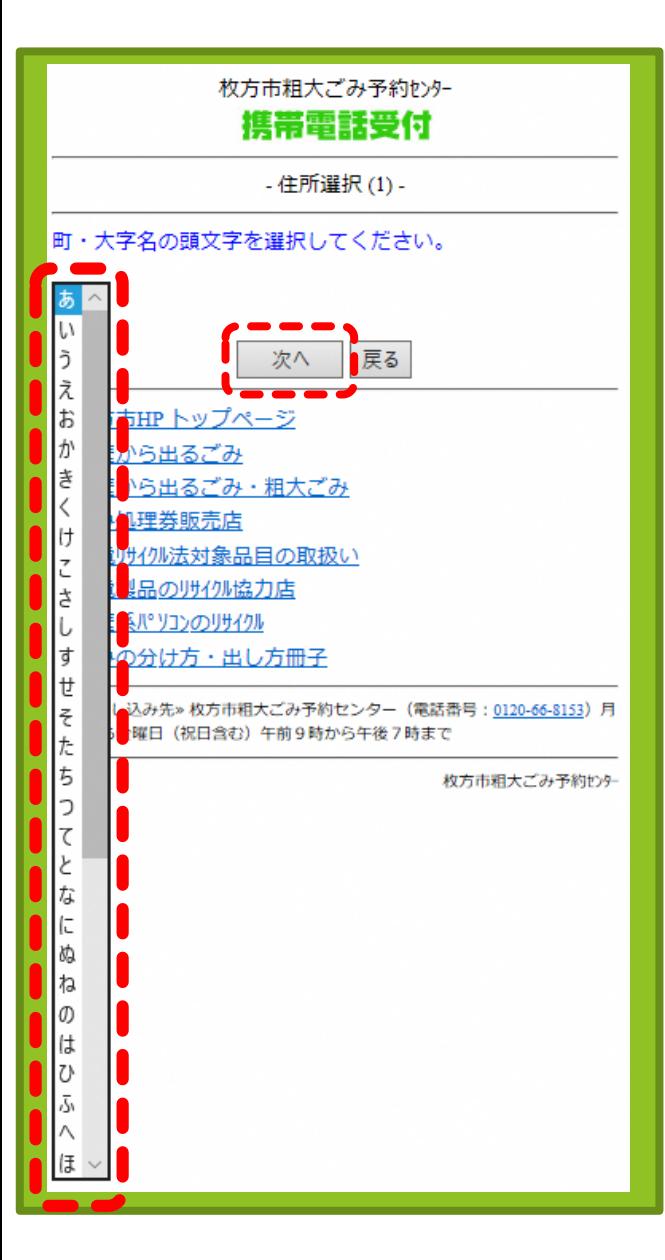

- [▼]で五十音リストを 表示
- ▶ お申込者ご住所の **町・大字名の頭文字** を選択
- **[次へ]**ボタンで進む

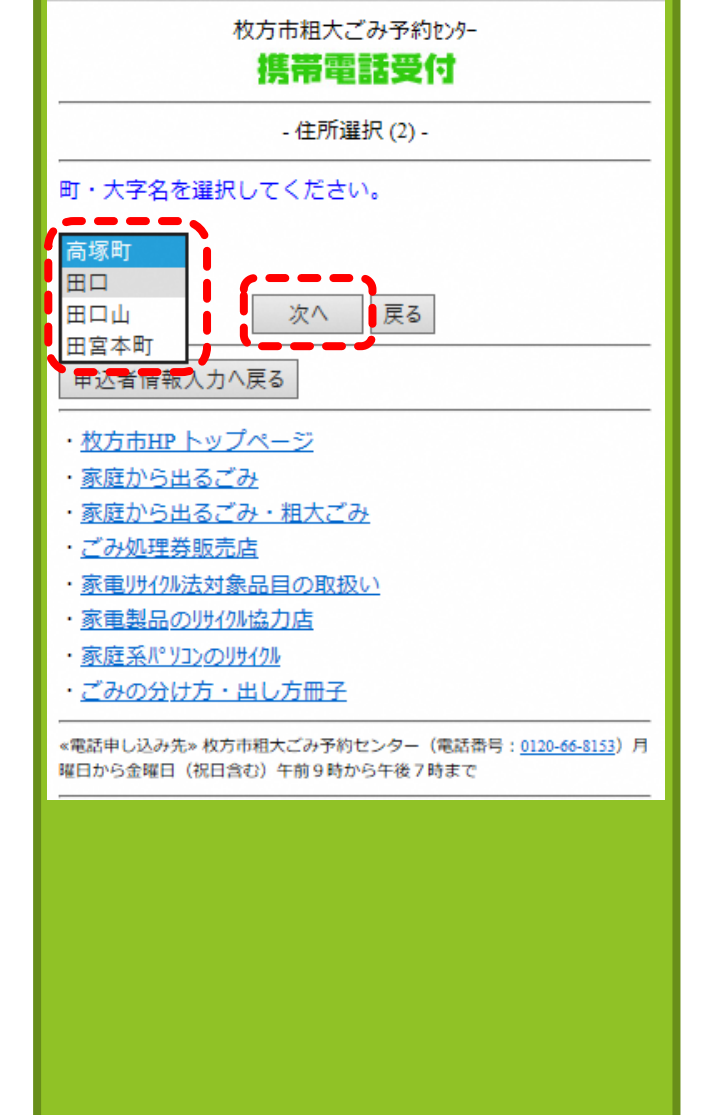

- [▼]で町・大字名リス トを表示
- **町・大字名**を選択
- **[次へ]**ボタンで進む

## ❼**字・丁目を選択する**

## ❽**町・大字名を選択する**

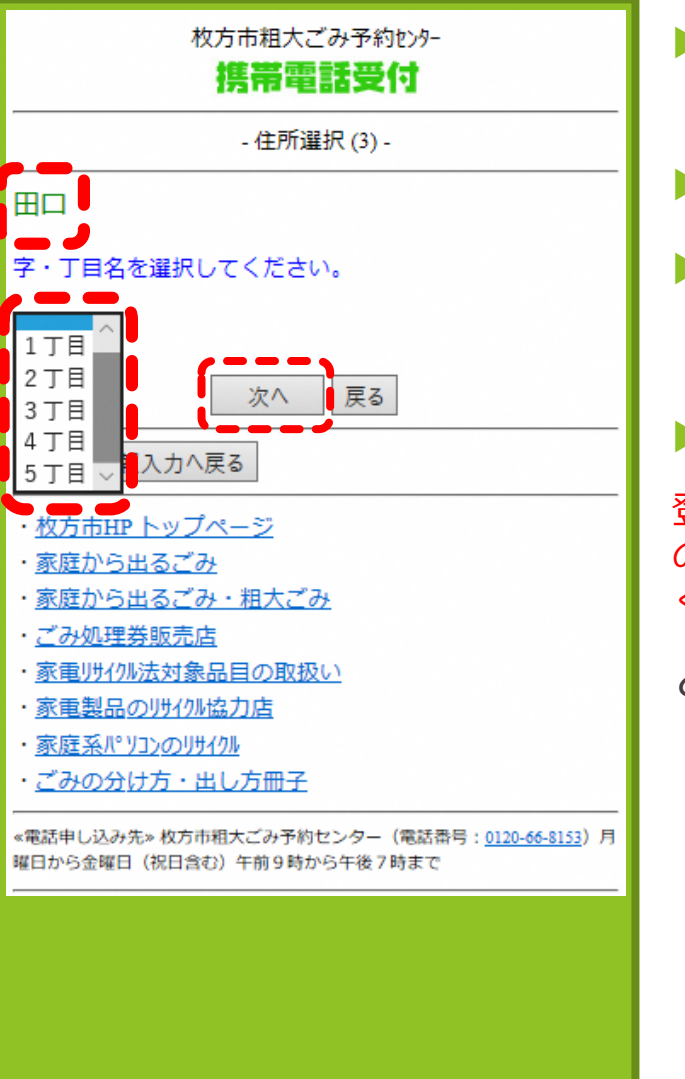

- [▼]で字・丁目リスト を表示
- **字・丁目**を選択する
- **[次へ]**ボタンで進む

**字・丁目**が無い住所

登録情報が存在しないため、そ のまま「次へ」ボタンを押して ください

と表示されます。

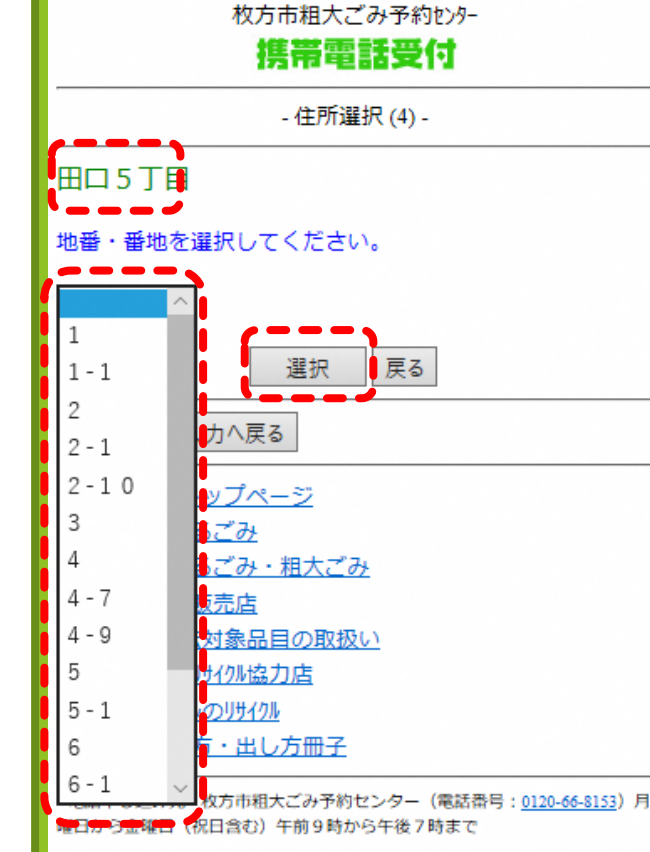

 [▼]で地番・番地リス トを表示 **地番・番地**を選択す る **[次へ]**ボタンで進む **地番・番地**が無い場合 新しい住所地などは、リストに 表示されない場合があります。 **ごみ減量推進課までお問い合わ せください。**

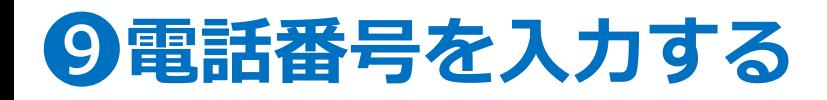

### ❿**ごみ種を選択しメールアドレスの確認**

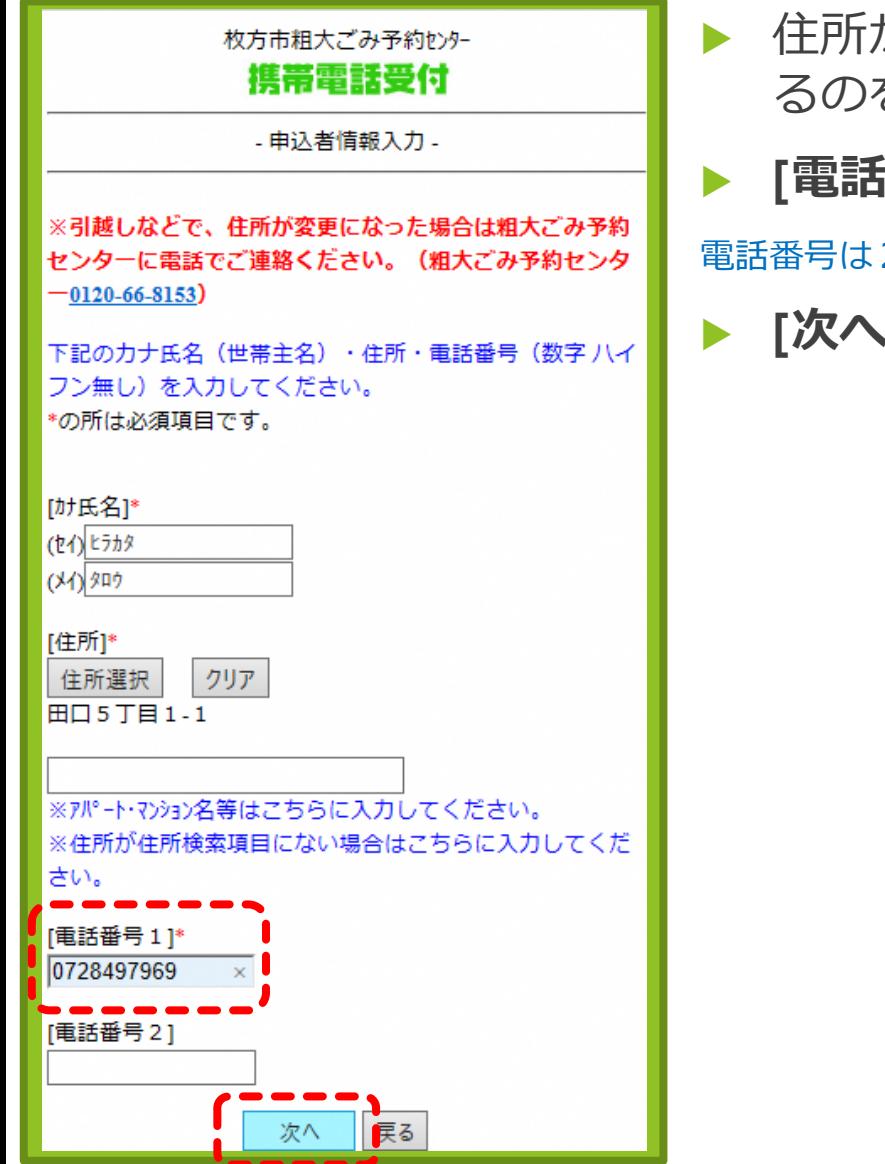

 住所が表示されてい るのを確認

**[電話番号]**を入力する

電話番号は2つまで登録できます

**[次へ]**ボタンで進む

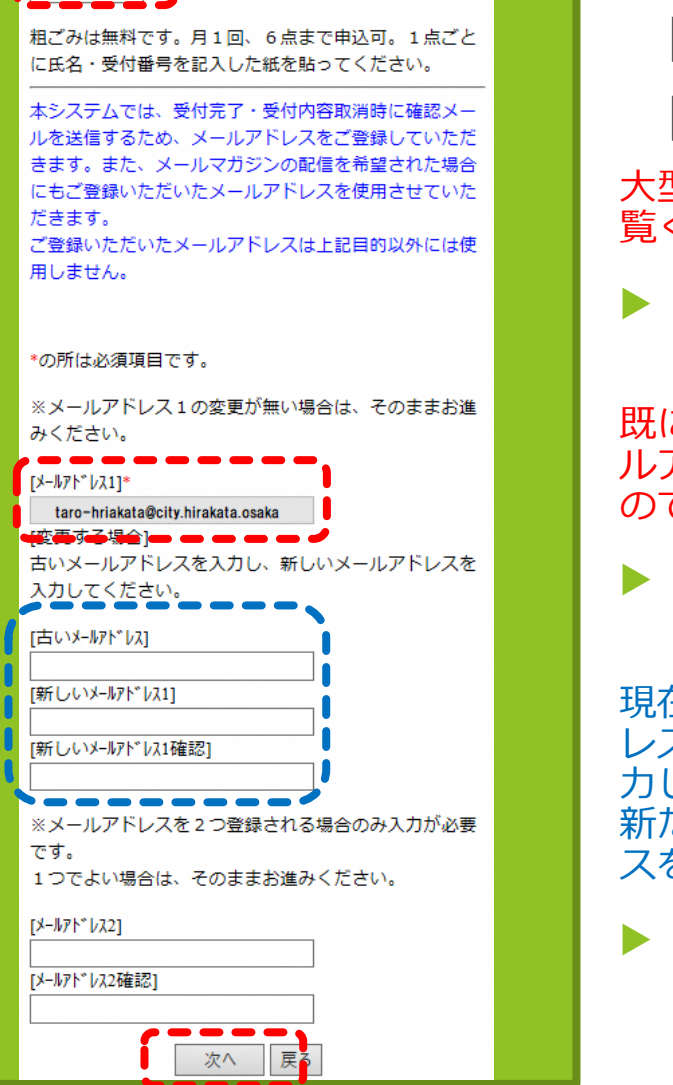

「受付種別を選択してください。

#### **受付種別**を選択する [▼]で種別表示させ選択 [粗ごみ]を選択する 大型ごみは「大型ごみ編」をご ください。 [メールアドレス]を入 力する

既に登録されている場合はメー ルアドレスが表示されています のでそのまま[次へ]ボタンで進む

#### **メールアドレスを変 更する場合**

現在登録されているメールアド レスを[古いメールアドレスに]入 力し、[新しいメールアドレス]に 新たに登録したいメールアドレ スを入力してください。

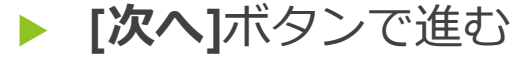

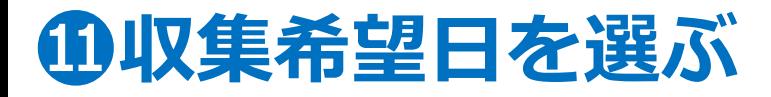

## ⓬**品目追加から品目を探す**

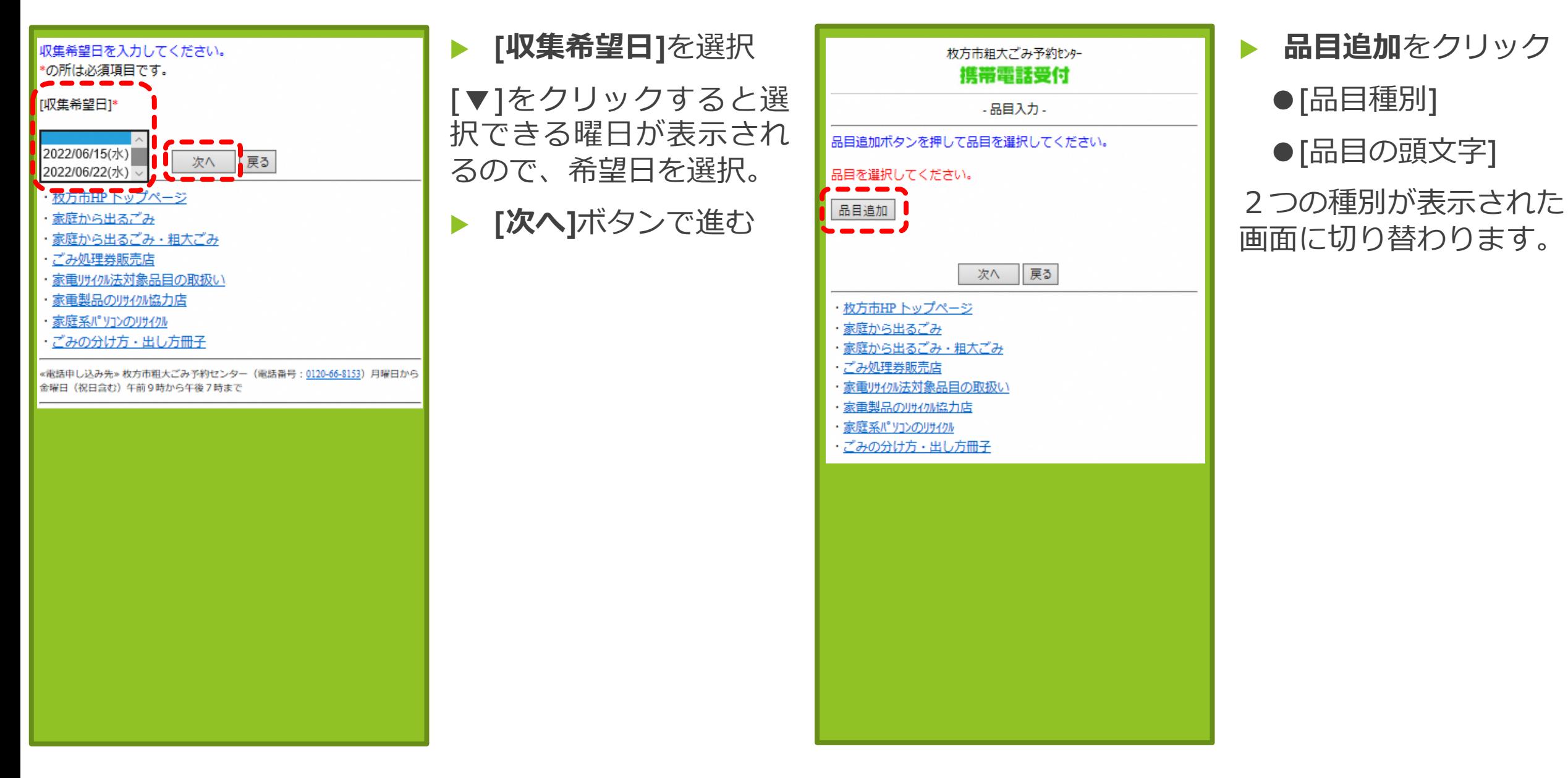

## ⓭**品目種別から品目を選ぶ**

## ⓮**品目を追加していく**

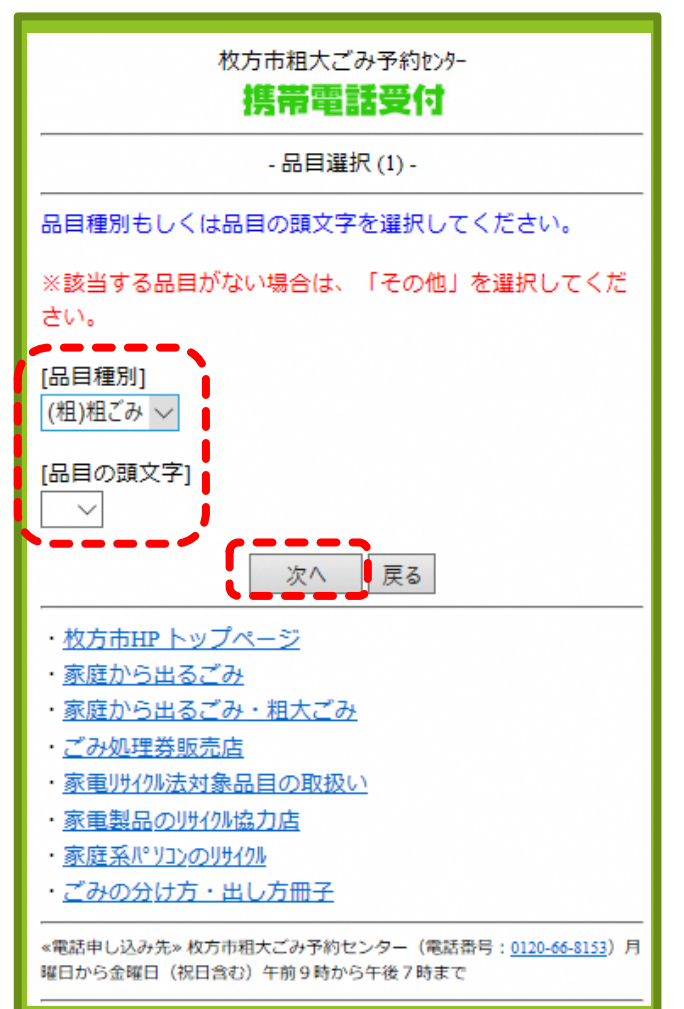

- [▼]で**[品目種別]**を (粗)粗ごみを選択 する場合は@へ
	- [▼]で**[品目の頭文字]** を 選 択 す る 場 合 は  $\blacksquare$

※ここでは**[品目種別]**もしくは、 **[品目の頭文字]**のいずれかを選 んで進みます。両方を選択して 次に進んだ場合は、「品目種別、 品目の頭文字のどちらか一方を 選択してください」と注意事項 が表示されます。

**[次へ]**ボタンで進む

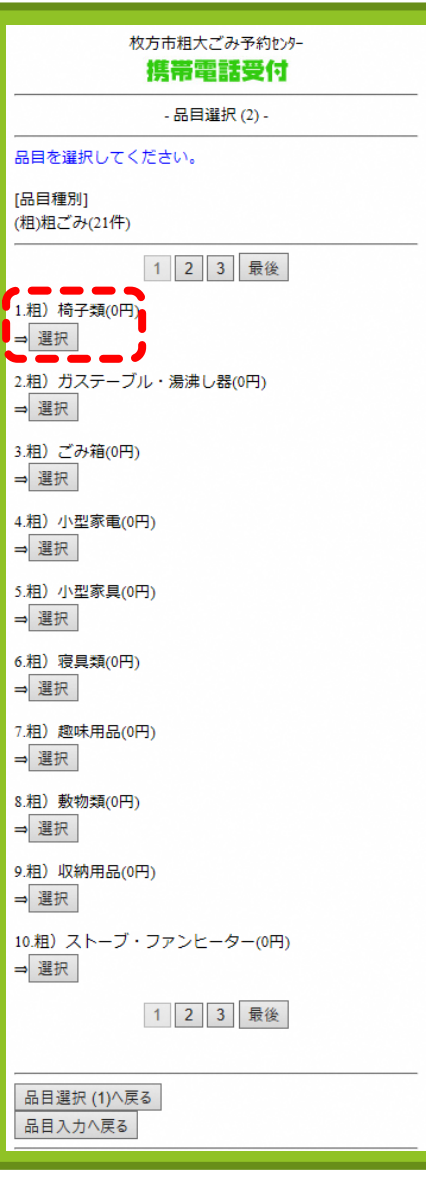

- 粗ごみ**品目種別**21品 目(3ページあり) が表示されます。
- 排出したい品目名の 下にある**[選択]**ボタン を追加する。

## ⓯**品目を決定する**

## ⓰**品目の頭文字から品目を選ぶ**

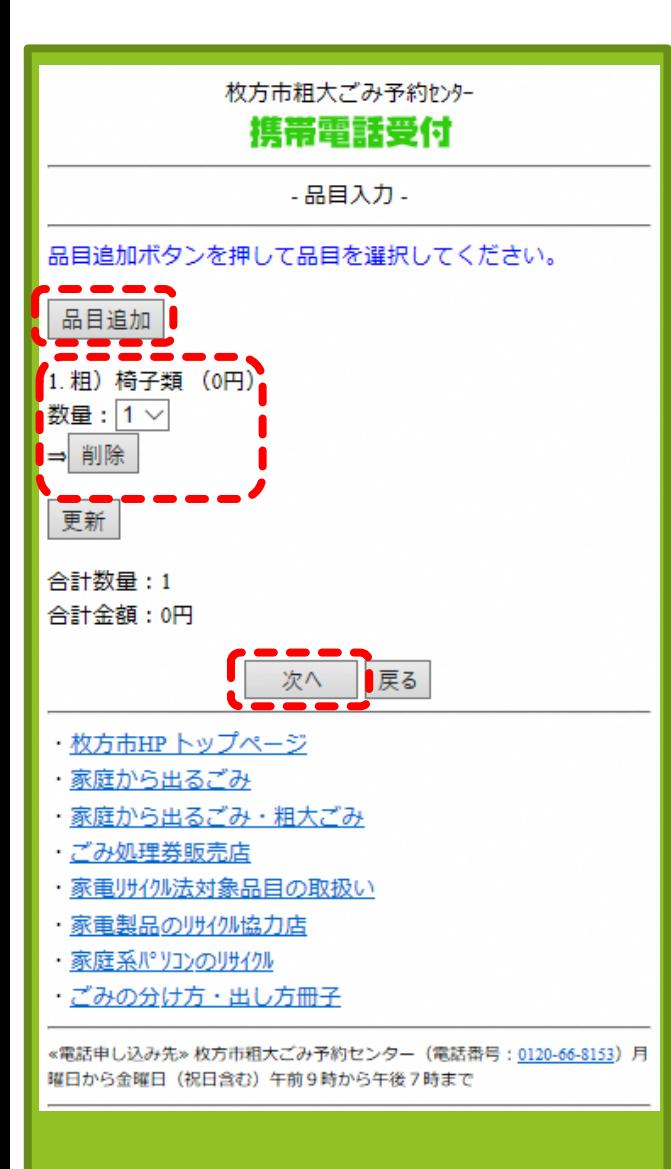

- 選択した品目が表示さ れた画面になります。
- [▼]で数量を**1**~**6**で 選択
- ▶ 他に排出品目が無け れば**[次へ]**ボタンで進 む
- ▶ さらに品目を追加す る場合は、[品目追加] ボタンを再度クリッ クし、同じ作業を繰 り返す。
- ▶ 排出したい品目の登 録が完了したら**[次へ]** ボタンで進む

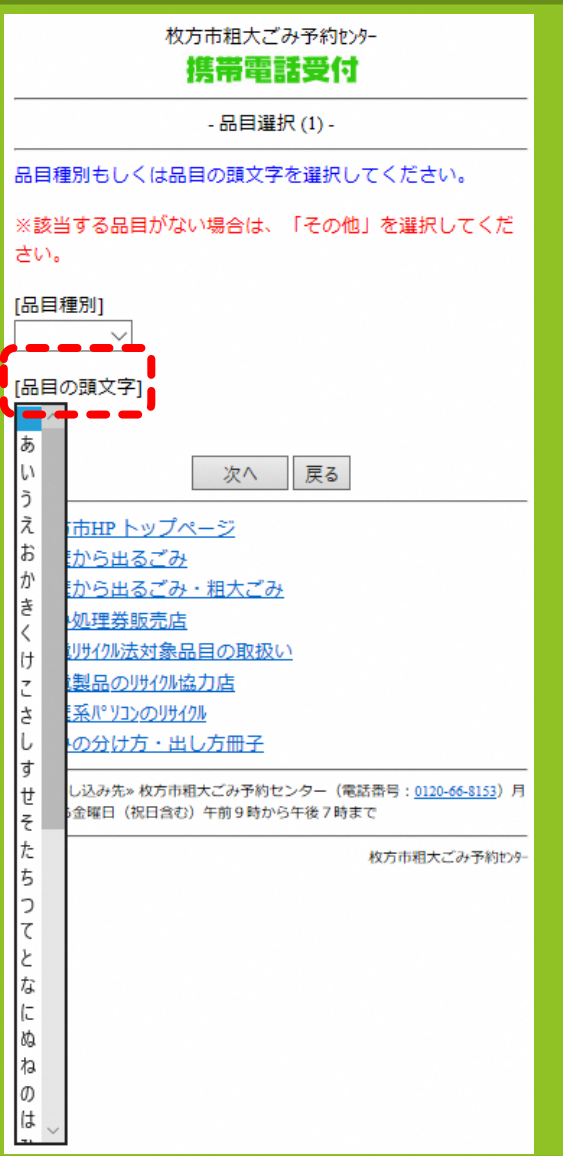

 [▼]で五十音を表示し、 **[品目の頭文字]** 任意の頭 文字を選択し、**[次へ]**ボ タンで進む

#### 例では、「い」を選びます。

### ⓱**品目を決定する**

## ⓲**メールマガジンの設定**

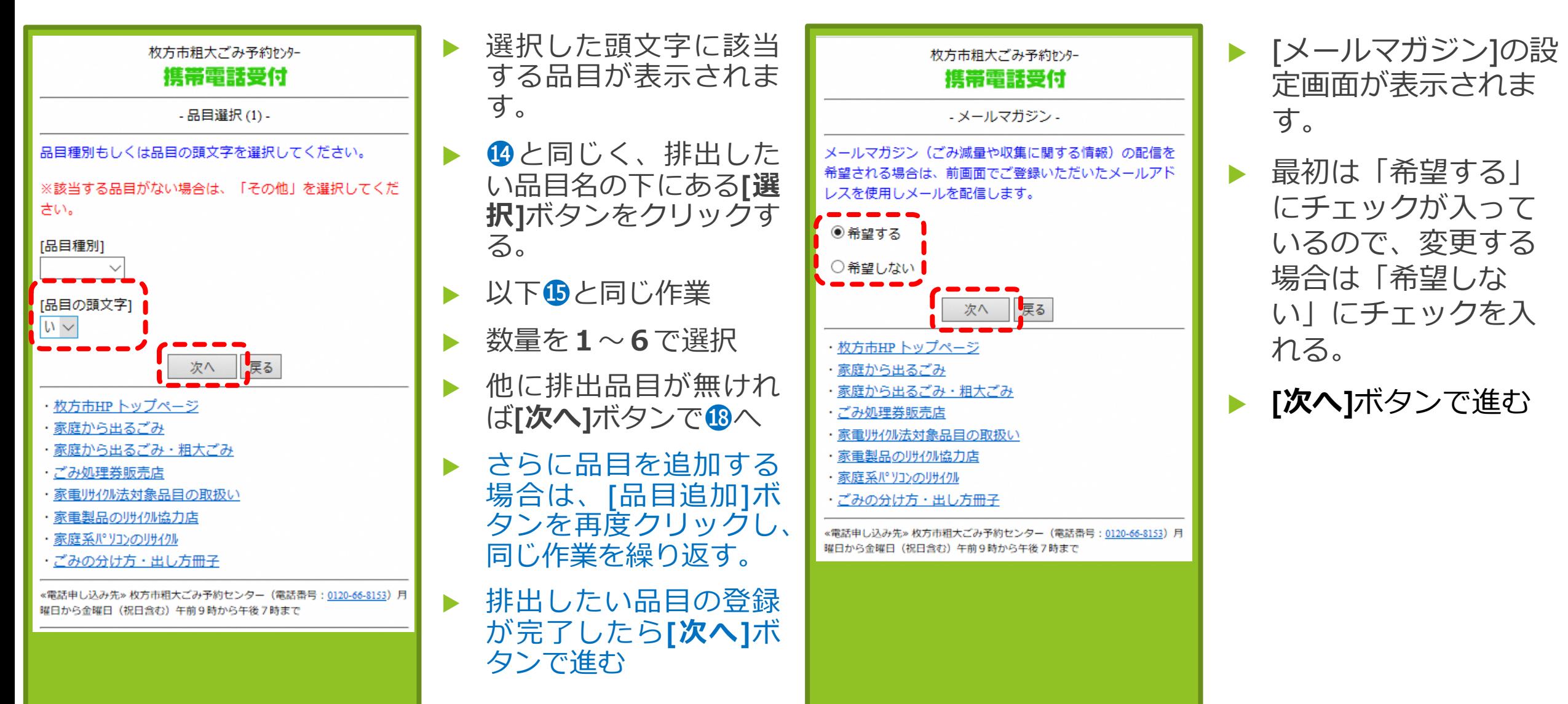

## ⓳**申込内容の確認**

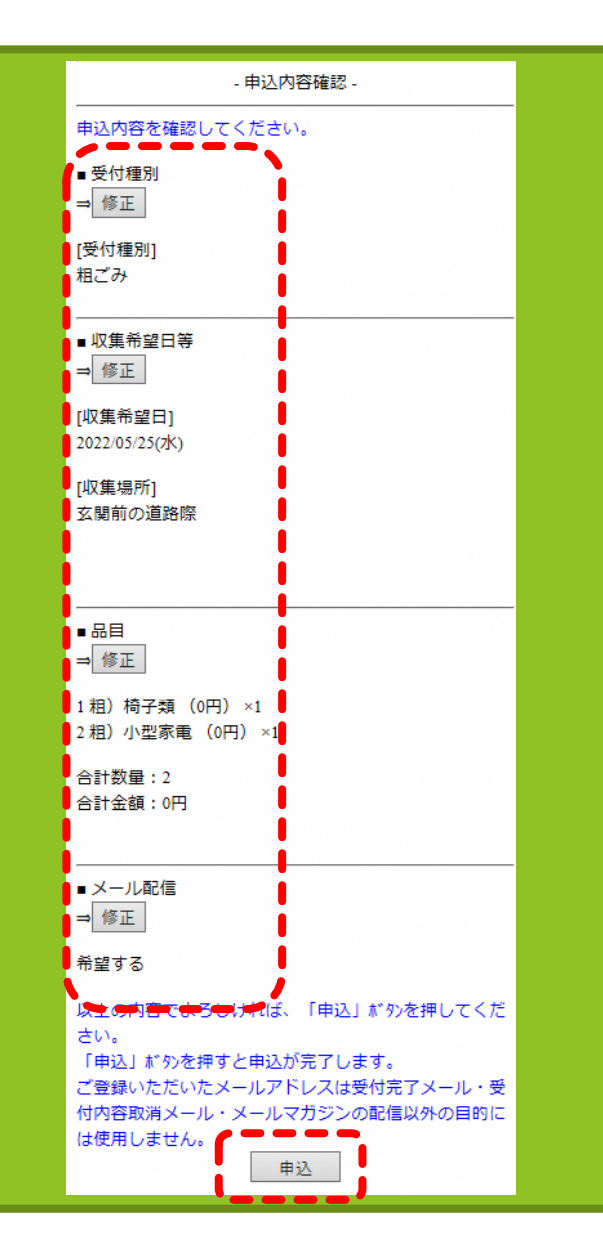

- 以下の内容の確認
- ・[受付種別]
- ・[収集希望日等]
- ・[品目]
- ・[メール配信]
- 修正がなければ**[申込]** ボタンで進む
- 修正がある場合はそ れぞれの項目の**[修正]** ボタンで戻る。(そ れぞれの登録画面に 戻る)
- 修正ができれば**[申込 内容]**確認画面まで進 み、[申込]ボタンで進 む。

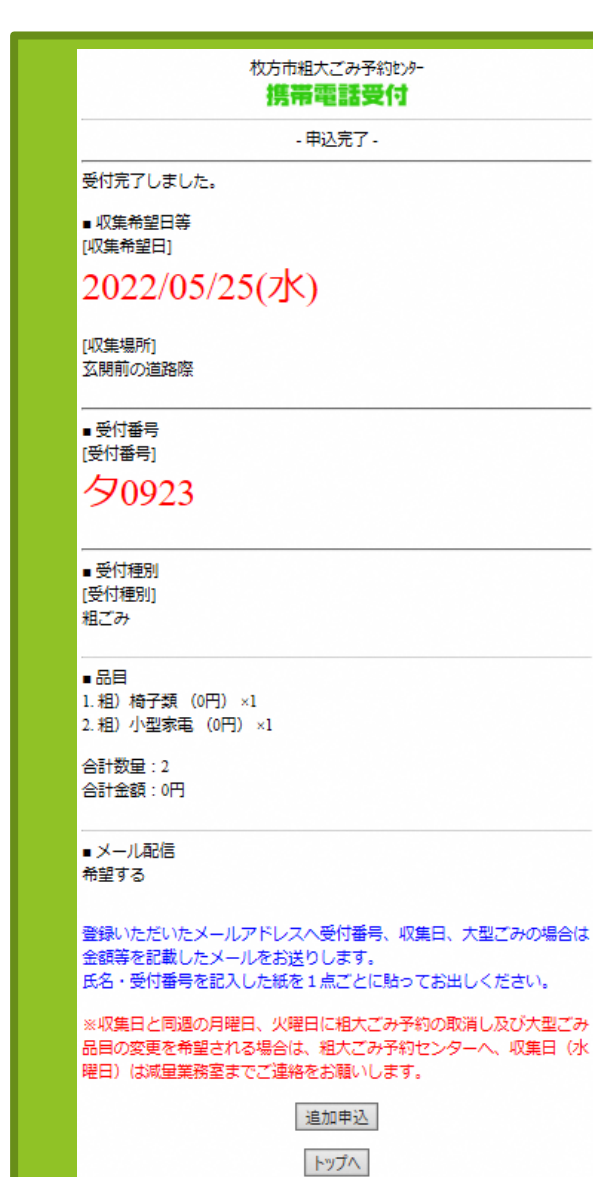

#### 登録した以下の申込 内容が表示され、申 し込み完了となりま す。 ●収集曜日 ●収集場所 ●受付番号 ●受付種別 ●品目 ●メール配信 その後、画面表示さ れた内容と同じ内容 が、登録していただ いたメールアドレス に通知されます。

# ⓴**申し込み完了**

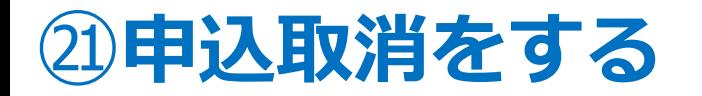

## ㉒**申し込み者情報を入力**

#### 枚方市粗大ごみ予約センター 携帯電話受付 救方市からのお知らせ 現在の住所で電話·FAXで粗ごみ·大型ごみの申込み·収集を行 ったことの無い方は、インターネット受付はご利用できません。 申し訳ありませんが粗大ごみ予約センターへ重話予約をご利用く ださい。ご迷惑をおかけしますが、よろしくお願いいたします。 「小型充電式電池やカセットボンベ等により、車両火災が発生し ています!] O使用済みの小型充電式電池はリサイクル協力店のリサイクルB OXに出していただきますようにお願いします。 ○カセットボンベ・スプレー缶は、中身を使い切ってから『空き 缶・びん・ガラス類』の収集日に出してください。 ■ 粗大ごみ予約センター (重話番号: 0120-66-8153) 月曜日から金曜日 (祝日含む) 午前9 時から午後7時まで インターネット受付 下記のいずれかをクリックしてください。 申込開始 申込内容取消 ・枚方市HP トップページ 家庭から出るごみ 家庭から出るごみ・粗大ごみ ・ごみ処理券販売店 ・家電リサイクル法対象品目の取扱い ・家重製品のリサイクル協力店 ・家庭系パリコンのリサイクル ごみの分け方・出し方冊子 «電話申し込み先»枚方市粗大ごみ予約センター (電話番号: 0120-66-8153) 月曜日から 金曜日 (祝日含む) 午前9時から午後7時まで

▶ 申込開始ボタンの下 にある**[申込内容取消]** から進む。

申し込みを完了後に品物の変更 を行いたい場合も、一旦取消を 行う必要があります。

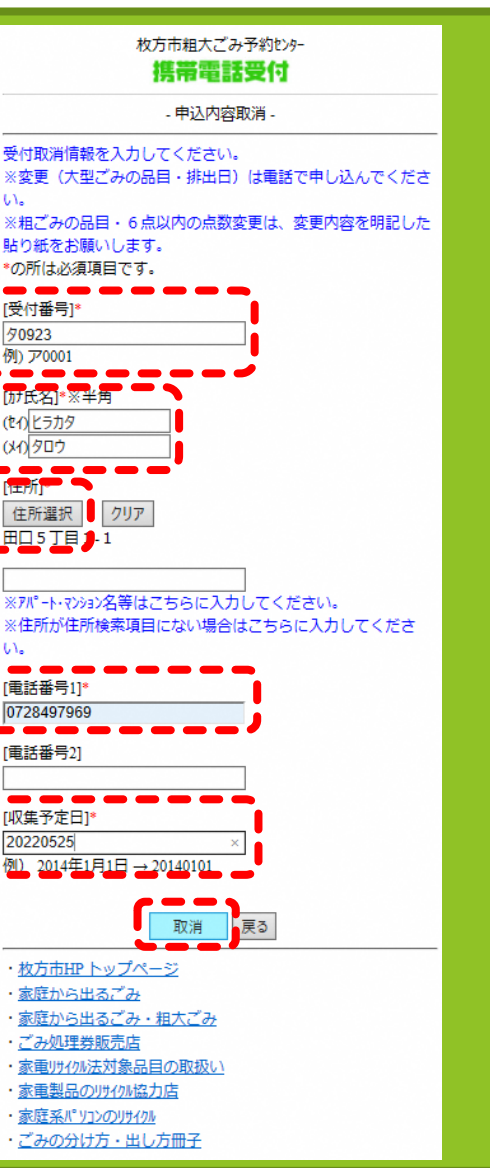

▶ 申込時に確定した内 容を入力する。

**1.受付番号** 例) ア0001 **2.氏名**

**3.住所** 申込時と同じように住所選択か ら進む

**4.電話番号**

**5.収集予定日** 例) 2022年4月1日 → 20220401

 入力完了後、**[取消]**ボ タンで進む。

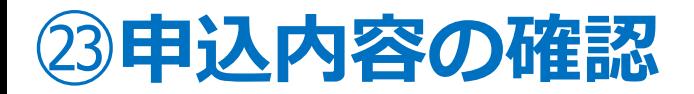

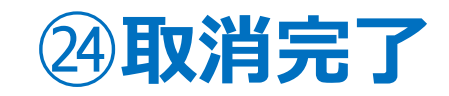

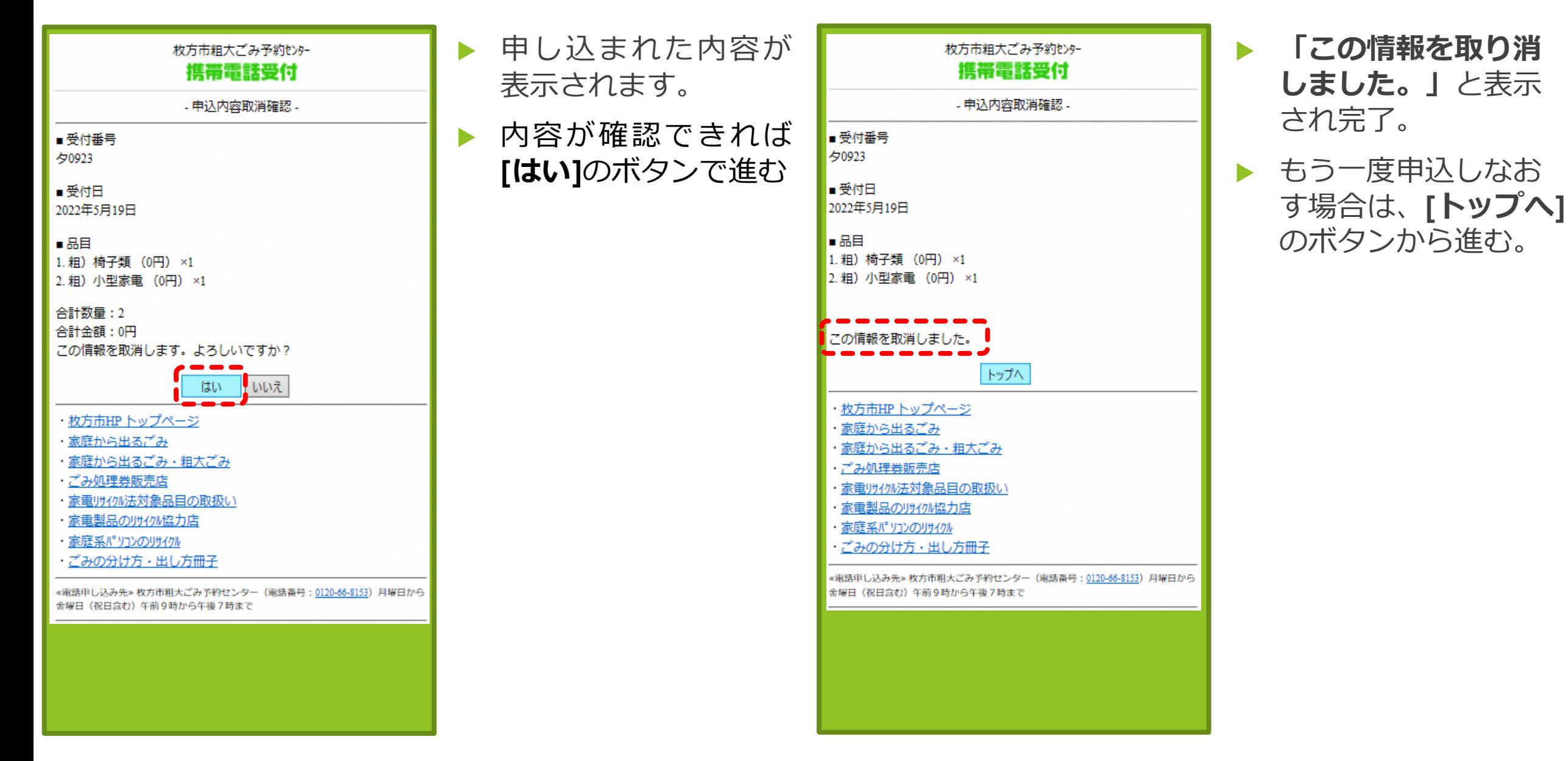

## **!** インターネット申し込みをする前に

- 今までに、粗大ごみ収集の電話申し込みをされたことがない方は、インターネットでの申し込みができません。まずは、 粗大ごみ予約センターでの電話申し込みをお願いします。
- 引越しなどで住所が変更になった場合は、粗大ごみ予約センターにて住所変更をしてください。
- 申し込みをした月に、翌月の申し込みをすることはできません。月が替わってから申し込んでください。

**粗大ごみ予約センター** 0120-66-8153 **受付時間:月曜日~金曜日(祝日含) 9:00~19:00**

#### **こんな時は ?**

**入力中、前の画面に戻ったらエラー表示になった。**

前の画面に戻る場合は、申し込み画面内の**[戻る]**ボタンで進んでください。操作していない時間が長い場合や、同じ箇所を 続けて押したりすると、エラー表示になる場合があります。その際は、はじめからやり直してください。

#### **品目を選ぶときに品目名が表示されない**

[品目種別]と[品目の頭文字]を同時に選択せず、どちらかを選択して**[次へ]**ボタンで進んでください。

**住所の選択する画面で地番が表示されない**

新しい住所(新築の戸建てや共同住宅など)は画面に地番表示されない場合があります。 ごみ減量推進課までお問い合わせください。

- ●申し込み操作に関しての問合せについては、**ごみ減量推進課**までお問い合わせください。
- ●大型ごみ指定品目や排出方法などについては粗大ごみマニュアルをご確認ください。

**お問い合わせ:ごみ減量推進課 電話 072-849-5374 FAX 072-848-1821**

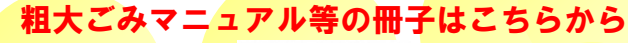

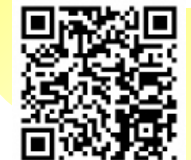

https://www.city.hirakata.osaka.jp/0000010757.html

**その他**